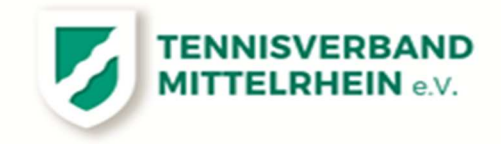

### Auszug aus der TVM-Wettspielordnung zur Regelung "GASTSPIELER"

(3) Gastspieler:

Ein Spieler kann in einer Mannschaft eines anderen Vereins auch bezirksübergreifend als Gastspieler spielen.

Voraussetzung ist:

a) Er ist im Besitz einer gültigen Spielberechtigung im TVM.

b) Der Verein, der im Besitz der Spielberechtigung ist, erteilt die Freigabe zur Aufnahme des Spielers als Gastspieler in einen anderen Verein. Die Antragsstellung erfolgt<br>im Rahmen der namentlichen Mannschaftsmeldung durc

c) Er ist Mitglied des Vereins, in dem er als Gastspieler spielt.

d) Der Spieler wird auf der namentlichen Mannschaftsmeldung als Gastspieler kenntlich gemacht.

e) Nach Abschluss der namentlichen Mannschaftsmeldung gem. §15 (1) ist ein Wechsel eines Spielers auch als Gastspieler nicht mehr möglich.

f) Ein Gastspieler kann nicht in einer Mannschaft einer Spielgemeinschaft gemeldet werden.

g) Ein Einsatz von Gastspielern ist in allen Ligen des TVM zulässig. Ein Einsatz von Gastspielern in Regionalligen oder Bundesligen ist ausgeschlossen.

h) Wird ein Spieler auf der namentlichen Mannschaftsmeldung einer Bundesliga- oder Regionalligamannschaft geführt, so darf er für keinen anderen Verein in einer anderen Altersklasse gemeldet werden. Eine Meldung für eine andere Altersklasse des gleichen Vereins ist jedoch möglich.

#### **Bearbeitung eines "Gastspieler" im Nu.Liga Vereinsservice: (SG hier = Spieler Gast)**

#### 1. Hier unter Meldungen zum Sommer 2024 und dort auf "namentliche Meldungen bearbeiten"

MELDUNG ERGEBNISERFASSUNG VEREINSINFO MITGLIEDER SPIELLIZENZVERWALTUNG SEMINARE DOWNLDADS TURNIERE DTB-SPIELER-ID-NR. VEREINSPOSTFACH

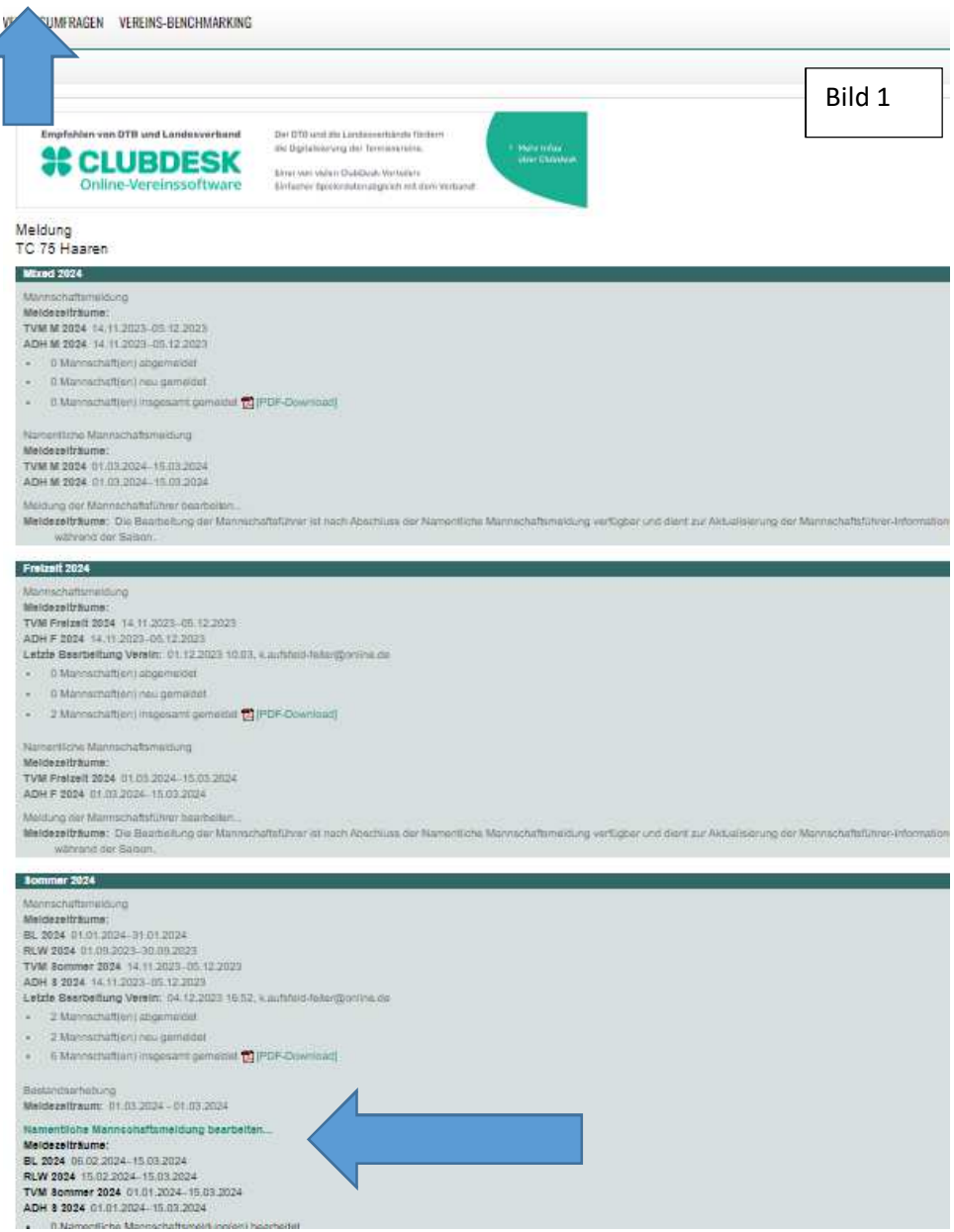

2. Oberhalb der zur Verfügung stehenden Mannschaften befindet sich ein neuer Reiter "SG Bildung" (SG =Spieler Gast)

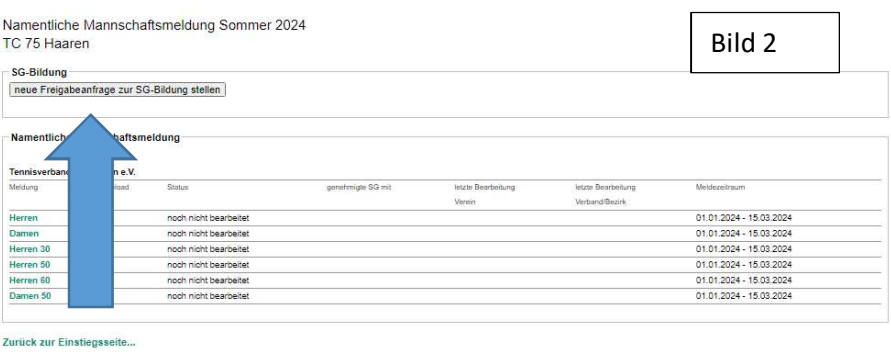

- 3. Auf den grauen Balken "neue Freigabeanfrage zur SG-Bildung stellen" klicken, dann erscheint diese Maske:
- 4. Hier die Daten des/r Spieler/in eingeben. (Mindestangabe Name, Vornamen und DTB-ID-Nr.) und dann auf "Suchen"

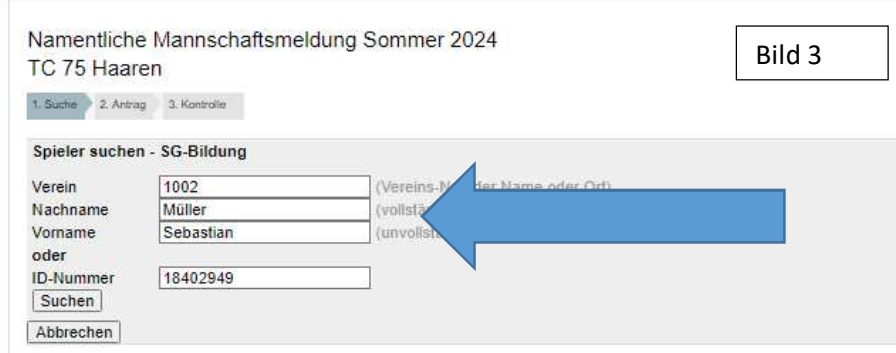

Der gewünschte Spieler taucht dann wie im folgenden Bild auf: Dort rechts auf "stellen" und danach die gewünschte Altersklasse(Bild 5) anklicken, weiter und speichern

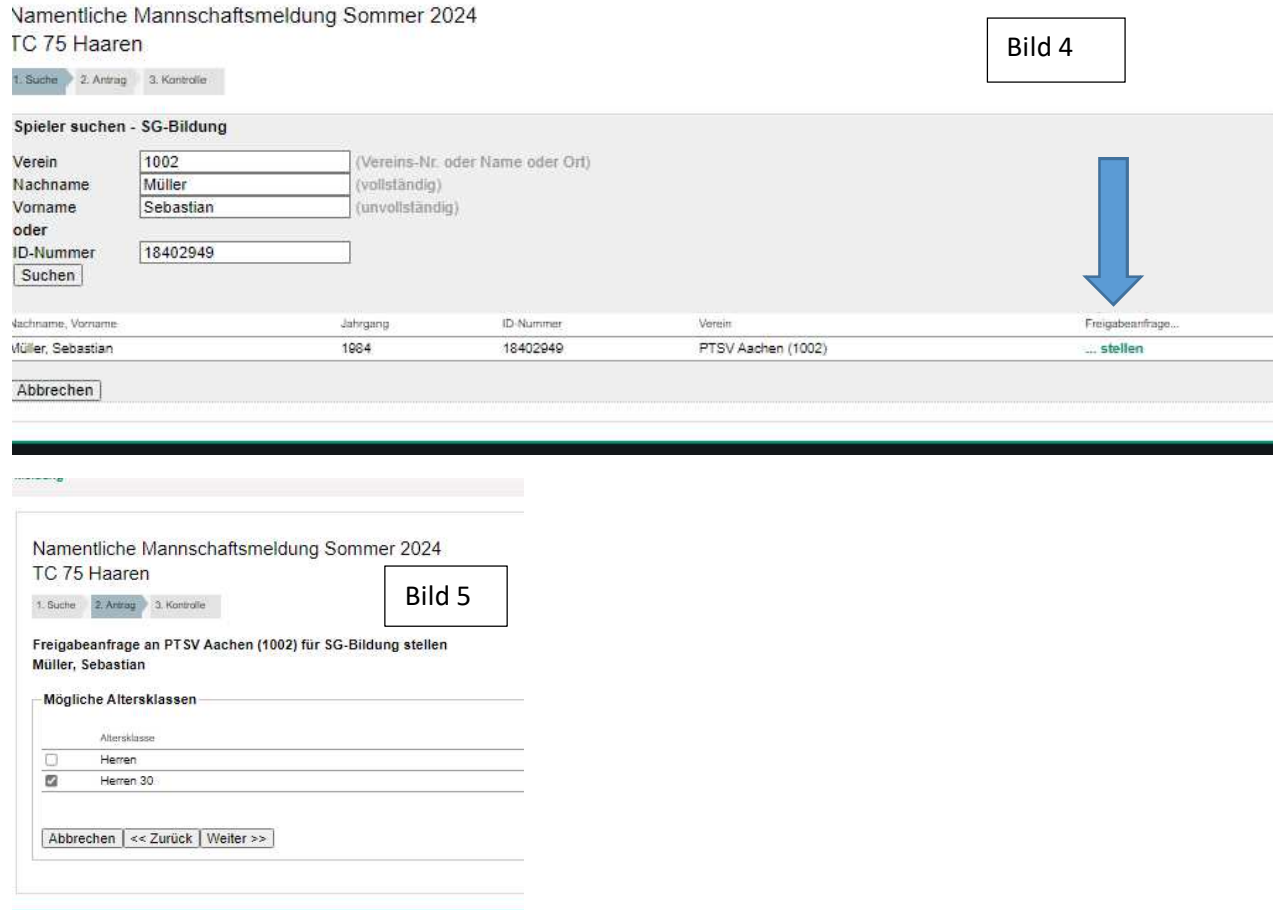

## Der Antrag ist gestellt.

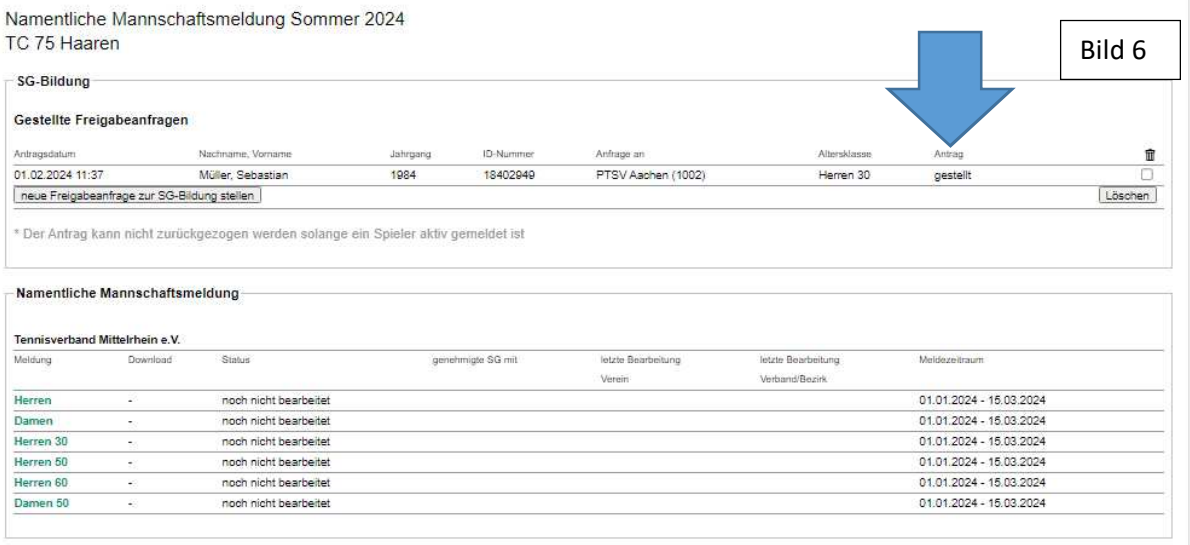

ijok zur Cinationagoito

# *Nun muss der "abgebende" Verein tätig werden!*

1. Im gleichen Verzeichnis wie in Bild 1 findet der Verein die Anfrage für den/die Spieler/in, hier muss nun aktiv die Freigabe erteilt werden mit ja oder nein, dann speichern.

 $\Gamma$ 

 $\overline{\phantom{a}}$ 

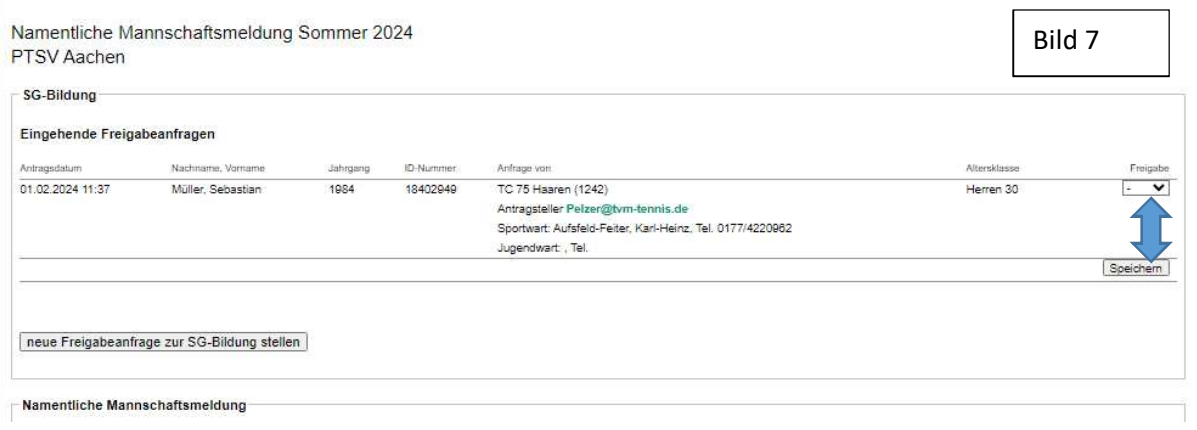

## 2. Die Freigabe ist erteilt

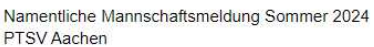

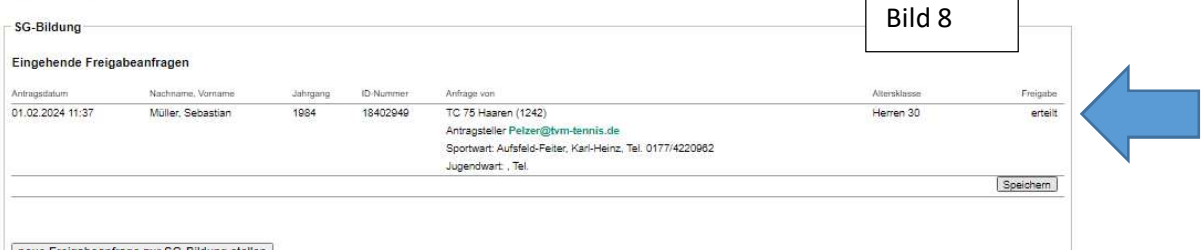

neue Freigabeanfrage zur SG-Bildung stellen

## **Weiter mit dem antragstellenden Verein und Eingabe in der namentlichen Meldung als Gastspieler.**

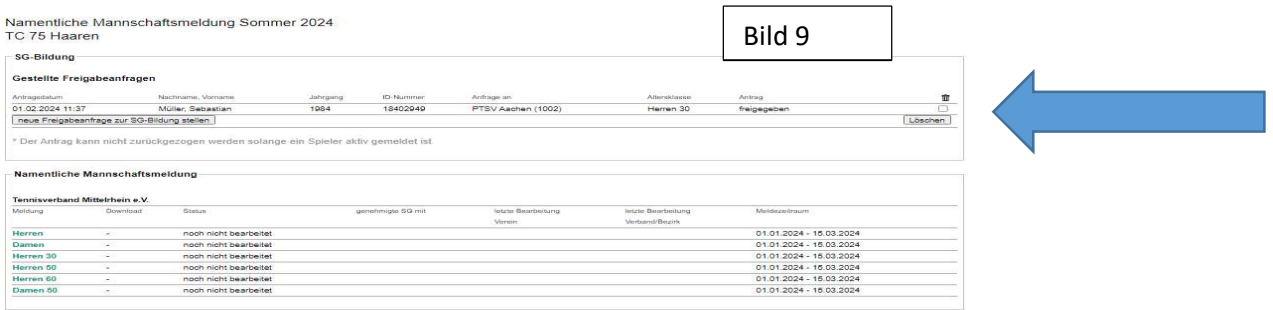

Zurück zur Einstiegsseite.

Der Spieler taucht jetzt in einem Extra Fenster auf um ihn in die namentliche Meldung aufzunehmen (Anklicken und an der gewünschten Position einfügen):

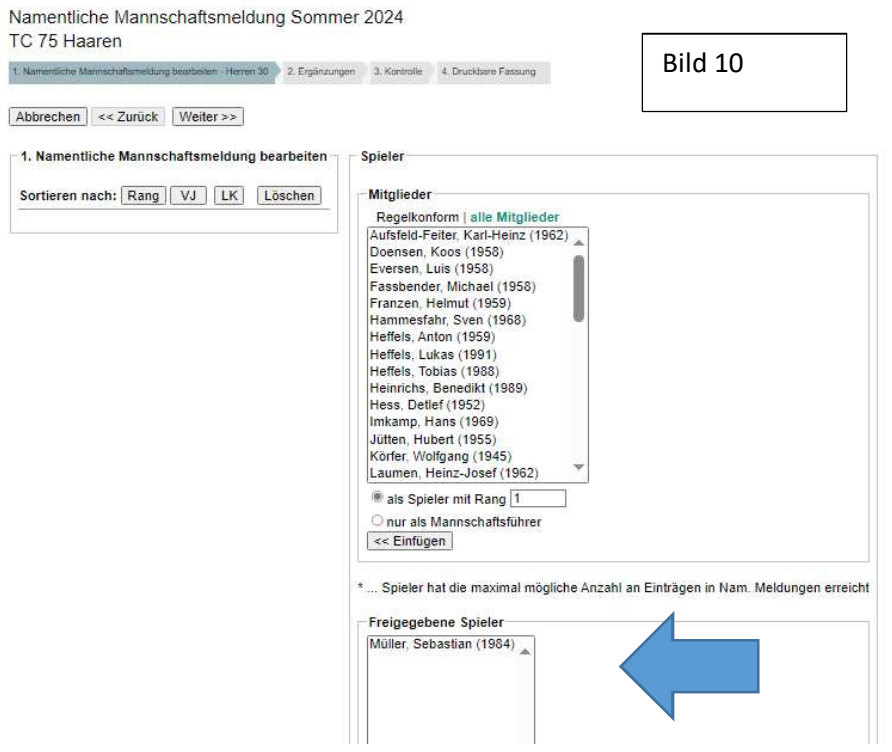

Der Spieler ist in der namentlichen Meldung unter "SG" mit seiner Heim-Vereins-Nr kenntlich gemacht.

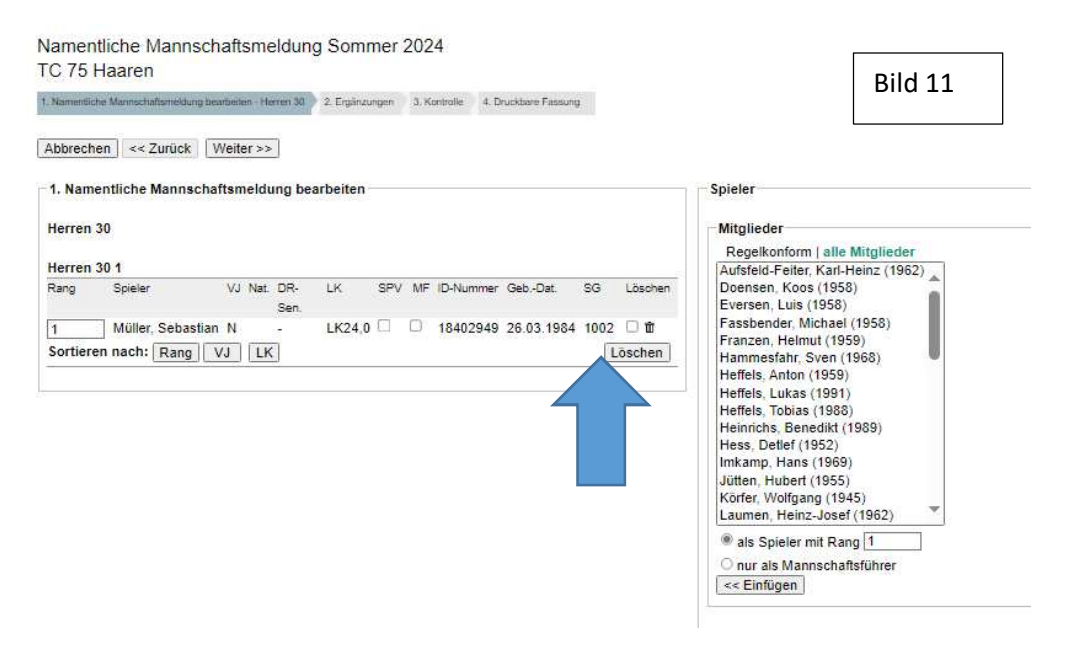